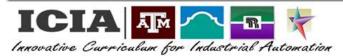

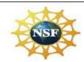

## **Cura 4.0 3D Printing Laboratory Exercises**

### **EXERCISE 2: PREPARE**

**Discussion:** When a model has been rendered in a 3D software it can be used in various ways. It may be used to provide a 3D orthographic view of an object or it may be saved so that it can be imported into a 3D printer so that the part can be printed.

**Objective:** At the end of this lab you will be able to:

- 1. Import a file into the Cura software
- 2. Verify or select the material required for each extruder
- 3. Maneuver the various print settings to set either Normal or preferred print quality settings
- 4. Manuever the various manipulation tools to move, scale, rotate, mirror, or add support blocking, as needed

#### **Procedure:**

- 1. Import file: There are two ways to import a file into Cura. To import a compatible file into Cura:
  - a. Method 1:
    - i. Click on the file folder in the upper left corner of the software window
    - ii. Browse to and open the file folder that contains the compatible file
    - iii. Select the file and click the "OPEN" button
  - b. Method 2:
    - i. In the far upper left corner of the software window, click on the word "File".
    - ii. In the drop down menu select "Open file(s)
    - iii. Browse to and open the file folder that contains the compatible file
    - iv. Select the file and click the "OPEN" button

Using either method, the file should open and the part should display on the build plate of the virtual Ultimaker 3D printer.

- 2. Verify the materials: The extruder information and links are shown at the top of the software window, just to the right of the file folder.
- 3. On the other side of the coin add the letters "ACCD" all in CAPS. The lettering should be at a raised height of 0.0625".
- 4. Be creative and add any sort of technical design that you like to the coin (ex. Gears, lightning bolt, tools, etc...)
- 5. Inform the instructor when you are done. The instructor will review your work and provide a flash drive for you to save your file. The file format for saving you file will be:

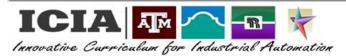

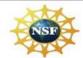

# **Cura 4.0 3D Printing Laboratory Exercises**

## 1) Prepare:

- a) Import file from cura's open folder
- b) Verify that the material on each extruder are correct
- c) Select quality of printing (recommended, set to Normal)
- d) Scaling:
  - i) Move
  - ii) Scale
  - iii) Rotate
  - iv) Mirror
  - v) Support Blocker